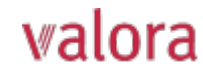

# **Erläuterungen zum Online-Portal «myVPK» für Makler/Externe Treuhänder**

## **Übersicht**

Nach erfolgreichem Login (siehe separate Anleitung) gelangen Sie auf folgende Übersicht, welche wir Ihnen ab der nächsten Seite gerne erläutern.

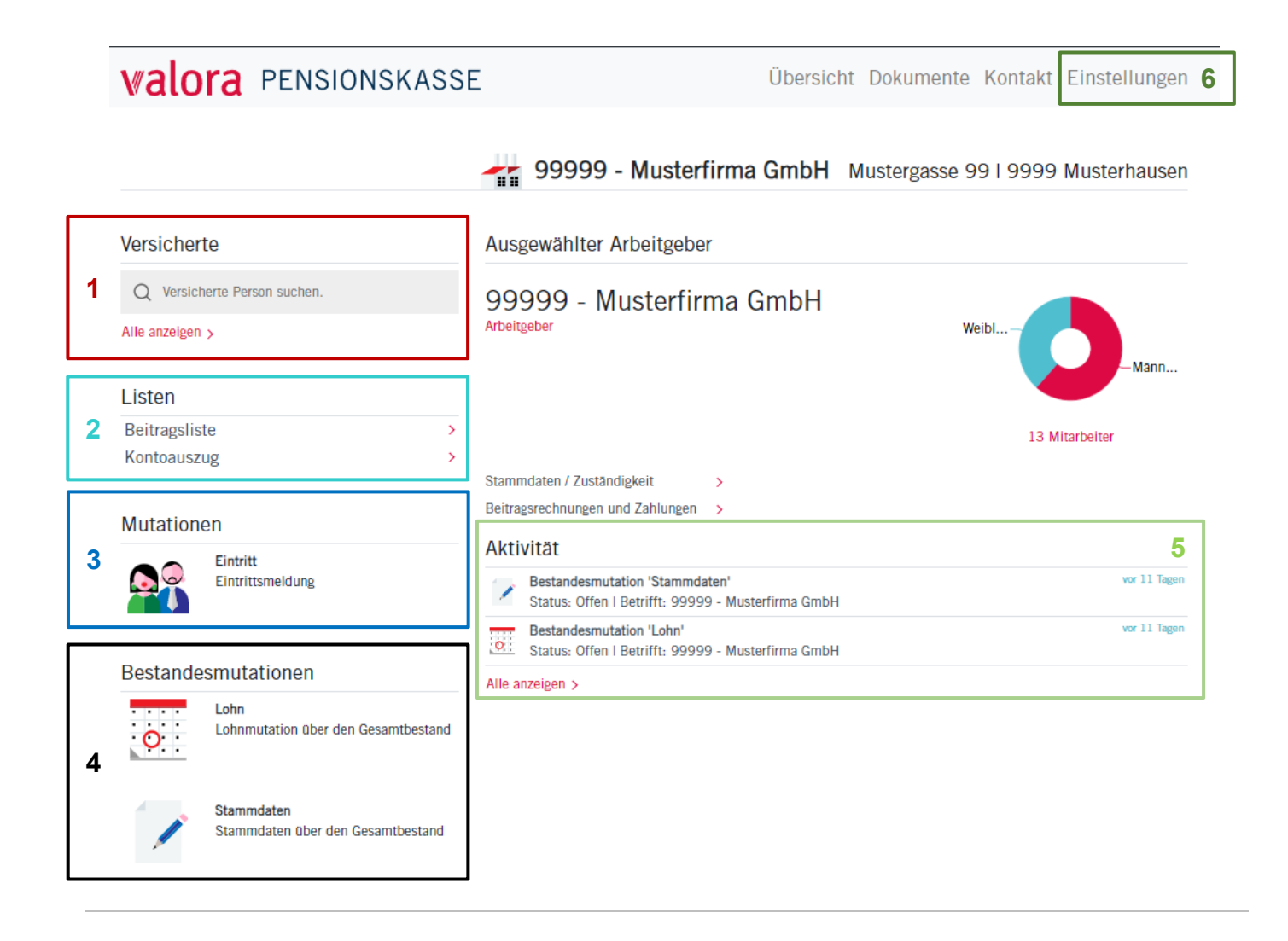

### **Erläuterungen**

Versicherte

Q Versicherte Person suchen. **1** 

Alle anzeigen >

#### **Versicherte**

Hier können Sie einzelne Mitarbeitende mit Namenseingabe für eine allfällige Mutation suchen.

Unter «Alle anzeigen» werden alle Ihre Mitarbeitenden aufgeführt.

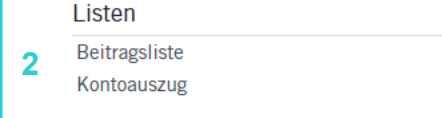

#### **Listen (Beiträge / Kontoauszug)**

Hier können Sie für die von Ihnen definierte Periode Beitragslisten und Kontoauszüge als PDF-File, Excel-File oder CSV-Datei generieren.

valora

Betrag  $0.00$ 

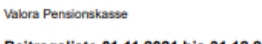

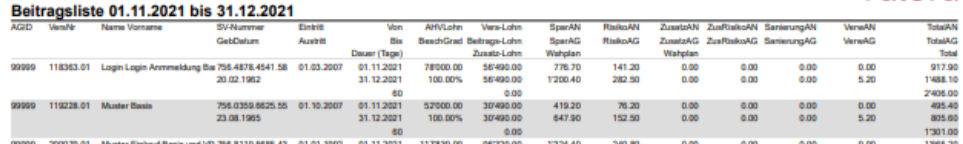

#### Kontoübersicht: 01.11.2021 - 31.12.2021

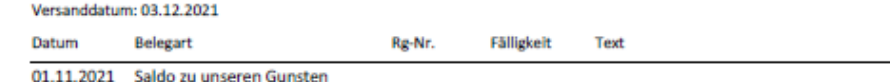

 $\overline{\phantom{a}}$ 

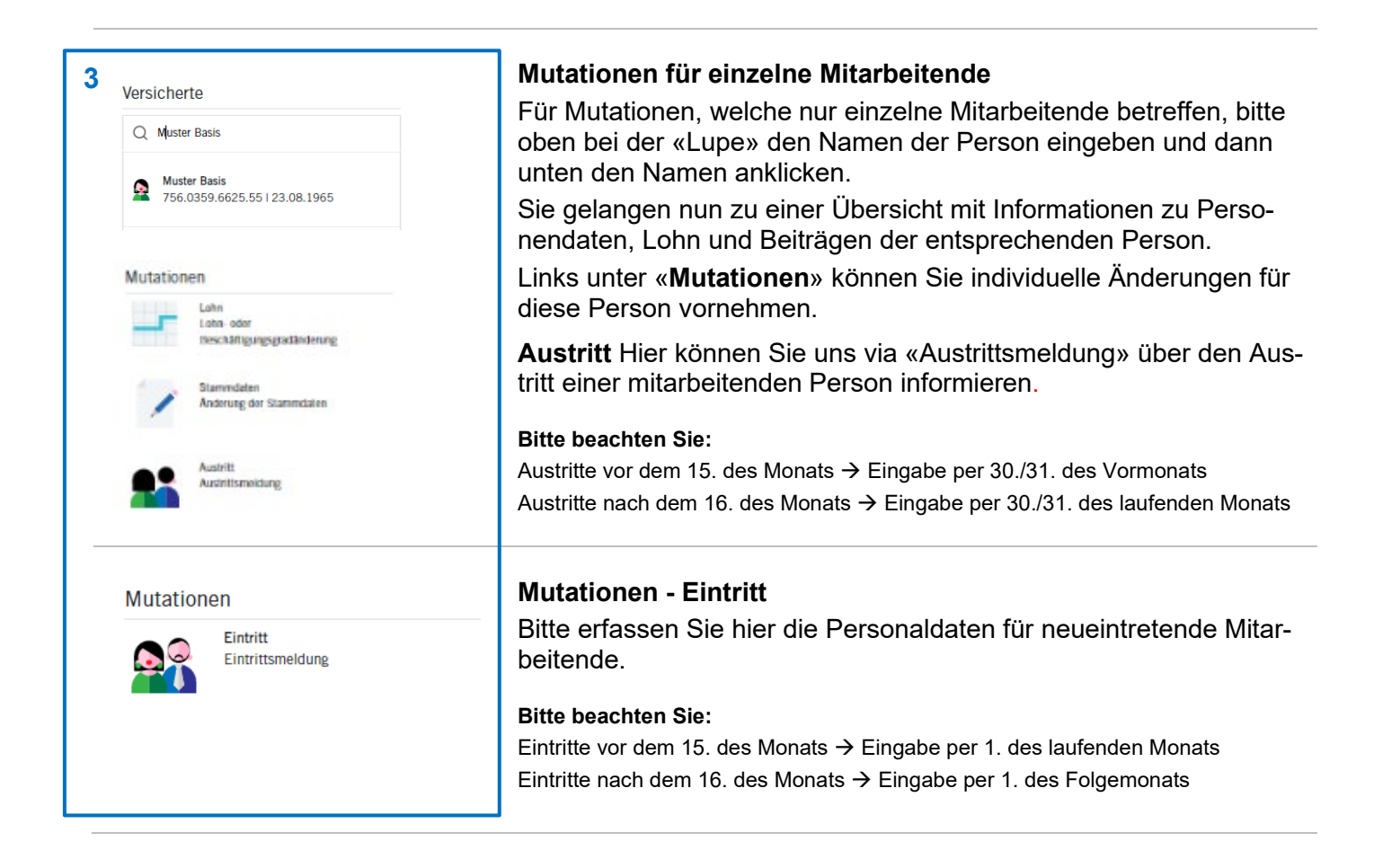

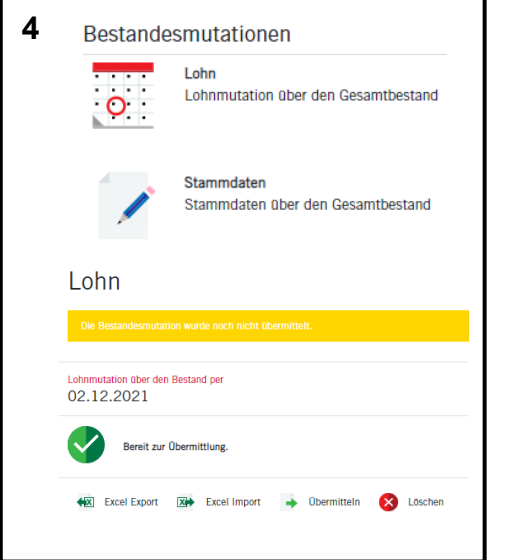

#### **Bestandesmutationen Lohn und Stammdaten**

Hier können Sie Lohn- und Stammdatenmutationen über den Gesamtbestand erfassen.

- Dies kann direkt beim jeweiligen Versicherten mutiert werden.
- Mittels **«Excel Export»** können Sie die Liste im Excel öffnen und Änderungen anbringen.
- Bitte speichern Sie das korrigierte Excel-File lokal auf Ihrem PC.
- Mittels **«Excel Import»** können Sie das Excel-File inkl. Änderungen wieder einfügen.
- Bitte klicken Sie anschliessend auf den Button **«Übermitteln»**, um uns das aktuelle File zu senden.

**Bitte beachten Sie**: Sobald die gewünschte Mutation bei der Valora Pensionskasse verbucht wurde, erhalten Sie die entsprechende Information per E-Mail und unter Aktivität (siehe unten) erscheint der Status neu als «verarbeitet».

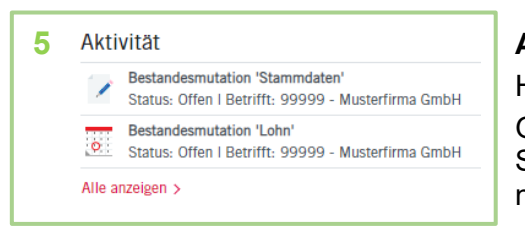

### **Aktivität**

Hier ist der aktuelle Status Ihrer Mutationen ersichtlich.

Gerne weisen wir Sie darauf hin, dass Sie alle Mutationen mit dem Status «Offen» oder «Übermittelt» jederzeit wieder löschen können.

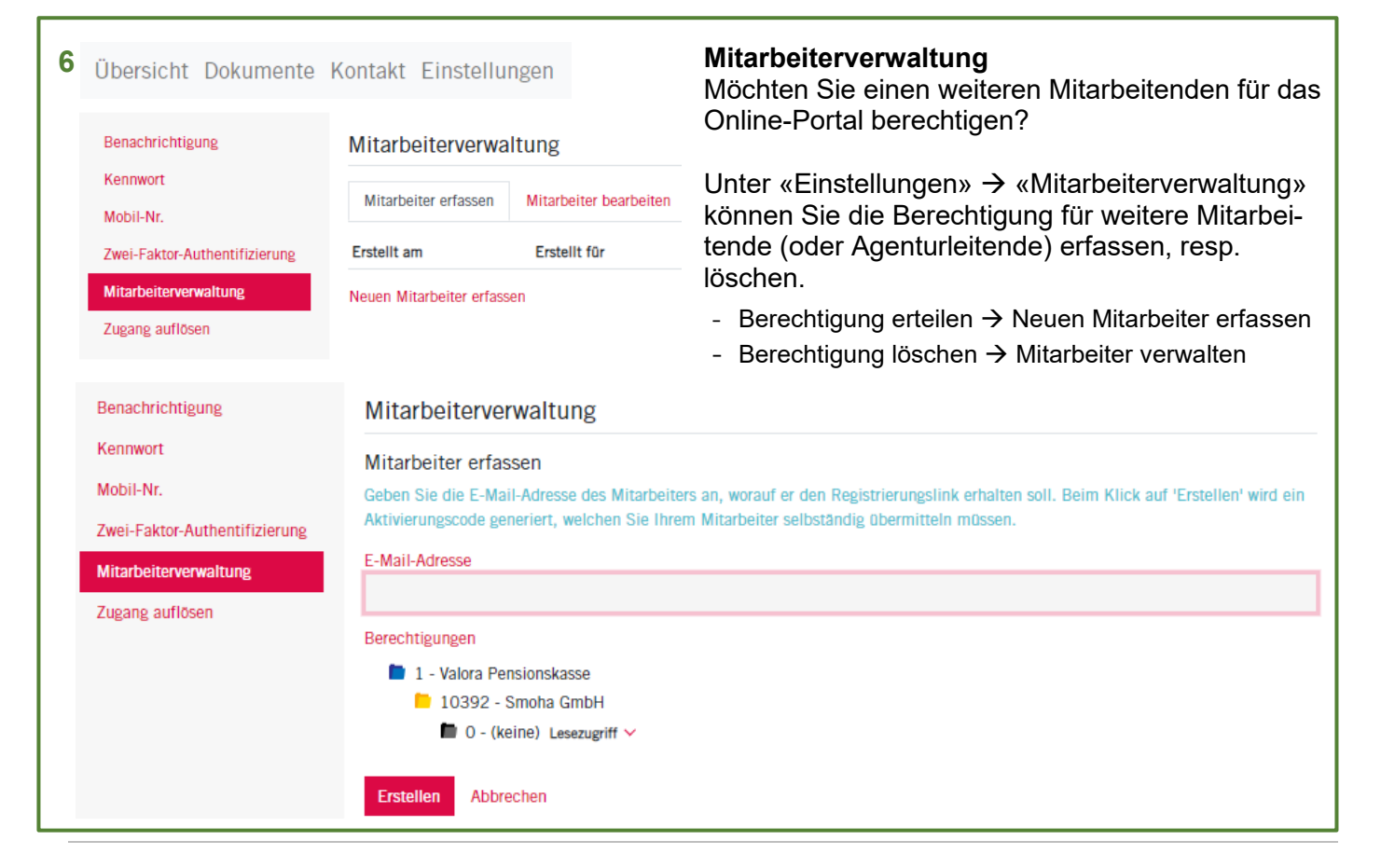

#### **Abmelden**

Bitte beenden Sie Ihre geschützte «myVPK»-Session immer mit der Programmfunktion «Abmelden».

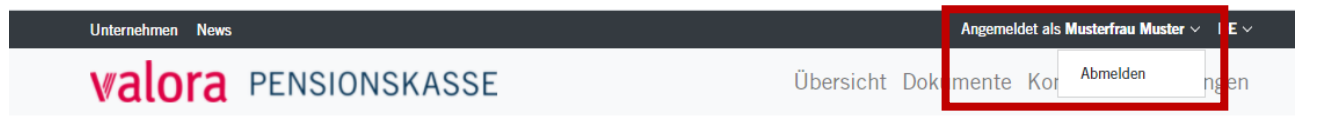